# **المحاضرة العاشرة**

## **ما هو برنامج Outlook ؟؟**

لتسهيل تعامل المستخدم مع البريد االلكتروني وتوحيد واجهة البريد بالنسبة له بغض النظر عن البريد االلكتروني ، قامت بعض الشركات بصناعة برامج وسيطة ما بين البريد االلكتروني والمستخدم. تقوم هذه البرامج بتحميل البريد الوارد والصادر من بريدك االلكتروني وتظهره لك ، كما تمكنك من القيام بالكثير من العمليات عليه.

من أشهر هذه البرامج برنامج Express Outlook من شركة Microsoft.

يعتبر من أهم البرامج المستخدمة إلرسال و استقبال البريد االلكتروني.

مميزاته:

- بسيط و سهل االستخدام.
- تستطيعين تخزين كل الرسائل الواردة و المرسلة من بريد ِك االلكتروني على الكمبيوتر الخاص بكِ وبالتالي تستطيعين العودة إليها في أي وقت دون الحاجة للاتصال باإلنترنت.

كما أنه يمنع ظهور نوافذ اإلعالنات التي ترينها في صفحات بريدك العادي .

في البداية يجب أن يكون لديك حساب أو بمعنى آخر أن يكون لديك إيميل في أحد المواقع.

**الخطوة األولى:** هي تهيئة البرنامج و تكون عبر إضافة البريد االلكتروني الخاص بك إلى قائمة الحسابات االلكترونية بالبرنامج حتى يستطيع البرنامج فتح بريدك.

### **برنامج 2010Outlook**

سنقوم الان بالتعامل مع برنامج أوتلوك ٢٠١٠ لأول مرة.

**2010**

**Start All programs Microsoft office in Microsoft outlook** 

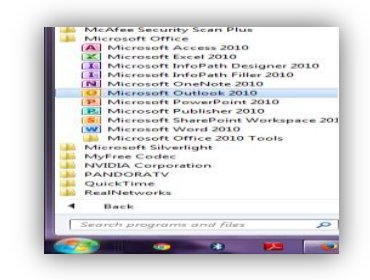

ستظهر لنا النوافذ التالية و التي تتيح لنا إضافة بريدنا االلكتروني بها كالتالي

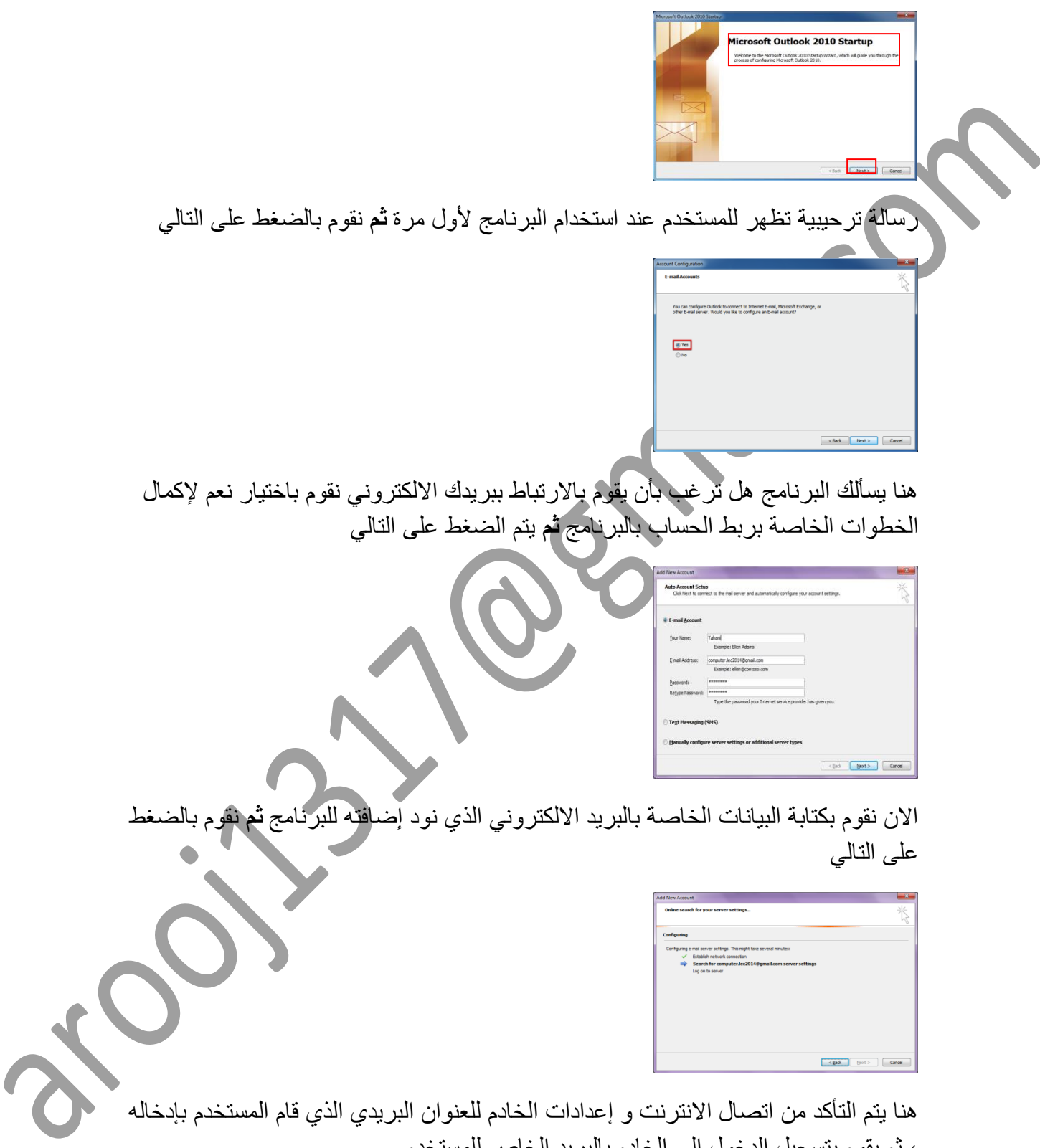

، ثم يقوم بتسجيل الدخول الى الخادم بالبريد الخاص للمستخدم

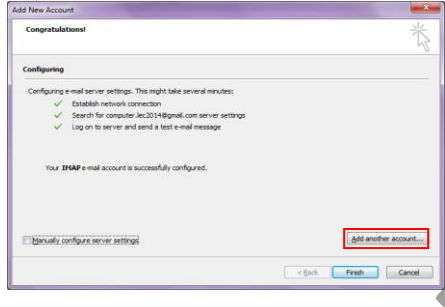

بعد التحقق من اتصال االنترنت و إعدادات الخادم لبريد المستخدم االلكتروني ، يسمح البرنامج للمستخدم بأن يضيف حساب آخر أو أن يقوم باإلنهاء و الدخول لواجهة البرنامج

إلضافة حساب آخر ، نضغط و نتبع الخطوات

ثم يتم الضغط على إنهاء للدخول لواجهة البرنامج

count Information

بعد اإلنتهاء من إضافة الحساب و الدخول للبرنامج ، في حال الرغبة بإضافة حساب آخر يتم عمل ذلك من قائمة ملف وذلك بالضغط على إضافة حساب account Add ثم نكرر الخطوات السابقة**2010**. **Outlook واجهة**

• عند اإلنتهاء من الخطوات السابقة ، يتم فتح نافدة اوتلوك 2010 و سوف نتعرف اآلن على مكوناتها الرئيسية.

Help<br>|-<br>| Gl Data

**مالحظة:** 

ستجدين رسالة في بريدك االلكتروني داللة على الربط الصحيح بين البرنامج و البريد االلكتروني كما هو موضح بالصورة التالية:

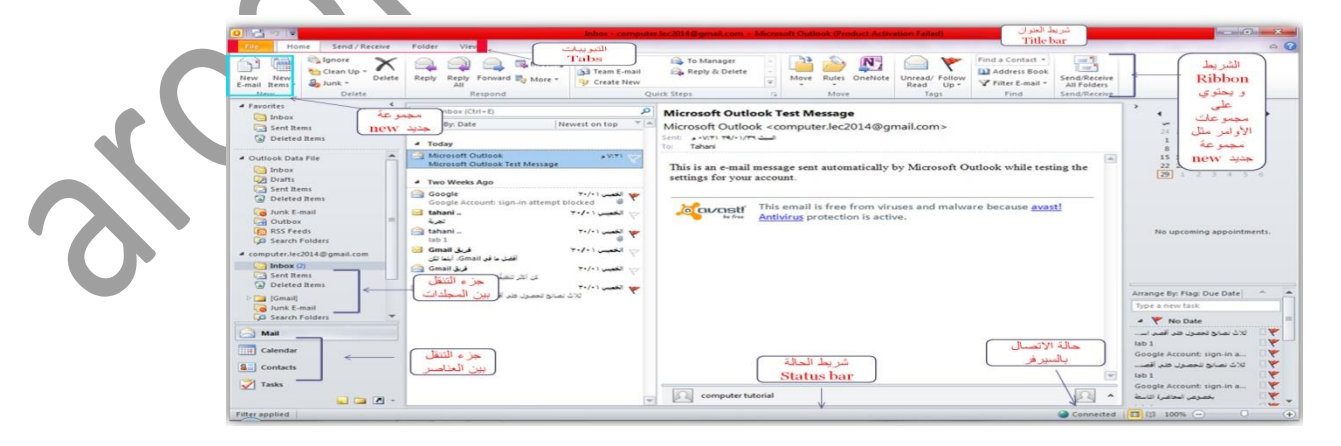

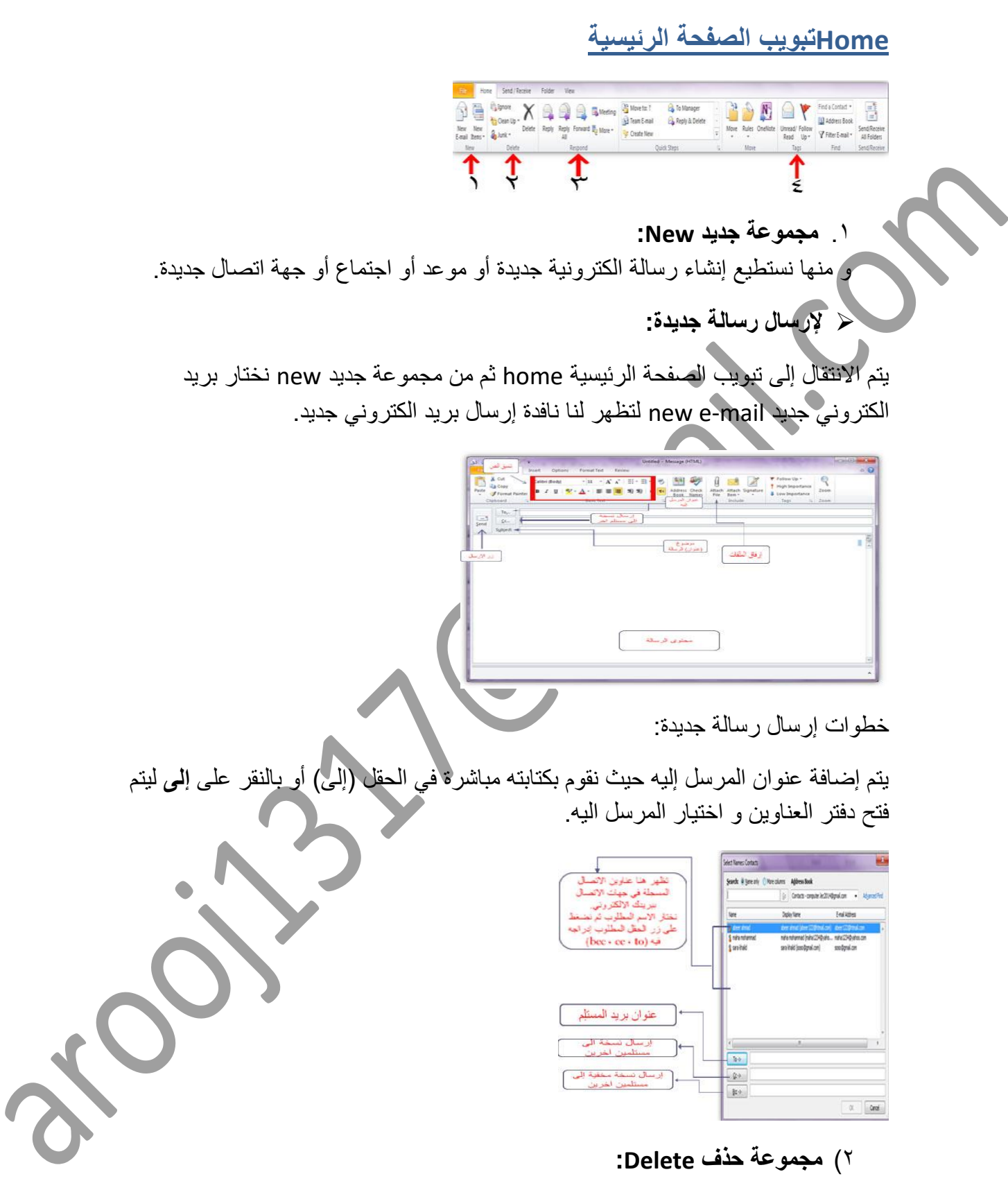

منها نستطيع مسح رسالة من صندوق البريد االلكتروني أو أي مجلد آخر.

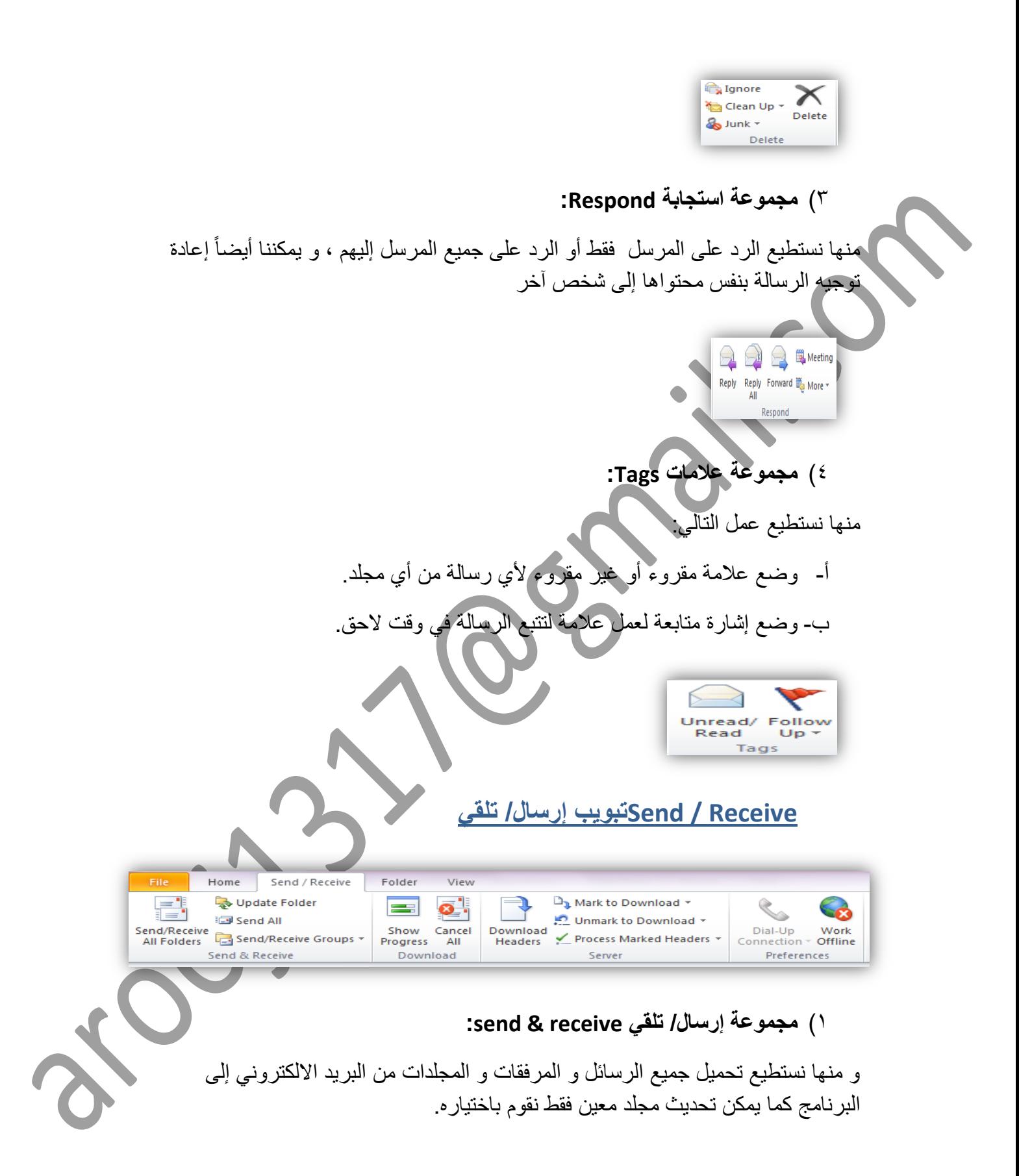

File Home Send / Receive F Update Folder ia Send All Send/Receive<br>All Folders End Send/Receive Groups Send & Receive

عند إنشاء رسالة جديدة أو التعامل مع إحدى الرسائل الموجودة سواءاً بالرد أو إعادة التوجية ، تظهر النافذة الخاصة بالتعامل مع الرسالة و فيها تبويب يدعى رسالة.

#### **Messageتبويب رسالة**

| File<br>Message                                                   | Options<br>Insert<br>Format Text<br>Review |                                                                                                    |      |
|-------------------------------------------------------------------|--------------------------------------------|----------------------------------------------------------------------------------------------------|------|
| P<br>& Cut<br>la Copy<br>Paste<br>Format Painter<br>-38<br>$\sim$ | B I U   ay · A ·   三 三 三   파 파             | ₹ Follow Up *<br>88<br>881<br>XU<br><b>High Importance</b><br>Address Check<br>Attach Attach Signature<br>▶¶ ¶<<br>Low Importance<br>Item $x$<br><b>Book</b> Names<br>File<br>$\mathbf{r}$ | Zoom |
| Clipboard<br>Б.                                                   | <b>Basic Text</b>                          | Tags<br>Include<br>Names<br>$\overline{12}$<br><b>SO</b>                                                                                                    | Zoom |
|                                                                   |                                            |                                                                                                    |      |

1( **مجموعة تضمين Include :**

و التي نستطيع من خاللها أن نرفق مع الرسالة أي نوع من الملفات ثم نقوم بإرسالها إلى المستلم. عند النقر على إرفاق ملف تظهر لنا النافذة التالية والتي نقوم من خاللها باختيار الملف و ننقر إدراج

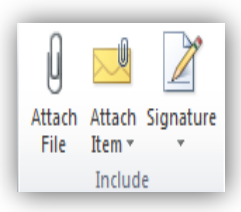

#### **لفتح الرسالة:**

- يتم النقر عليها نقرة واحدة و يتم فتحها بالجزء الأيمن (جزء القراءة)
	- لفتحها بنافذة مستقلة يتم النقرعليها نقر مزدوج.

**البريد االلكتروني الجامعي**

خطوات تسجيل الدخول إلى البريد االلكتروني الجامعي

- .1 الدخول إلى موقع الجامعة الرئيسي عن طريق كتابة الرابط التالي في شريط العنوان : [www.uod.edu.sa](http://www.ud.edu.sa/)
	- ٢. النقر على رابط (عربي)
	- .3 النقر على رابط )الخدمات اإللكترونية(

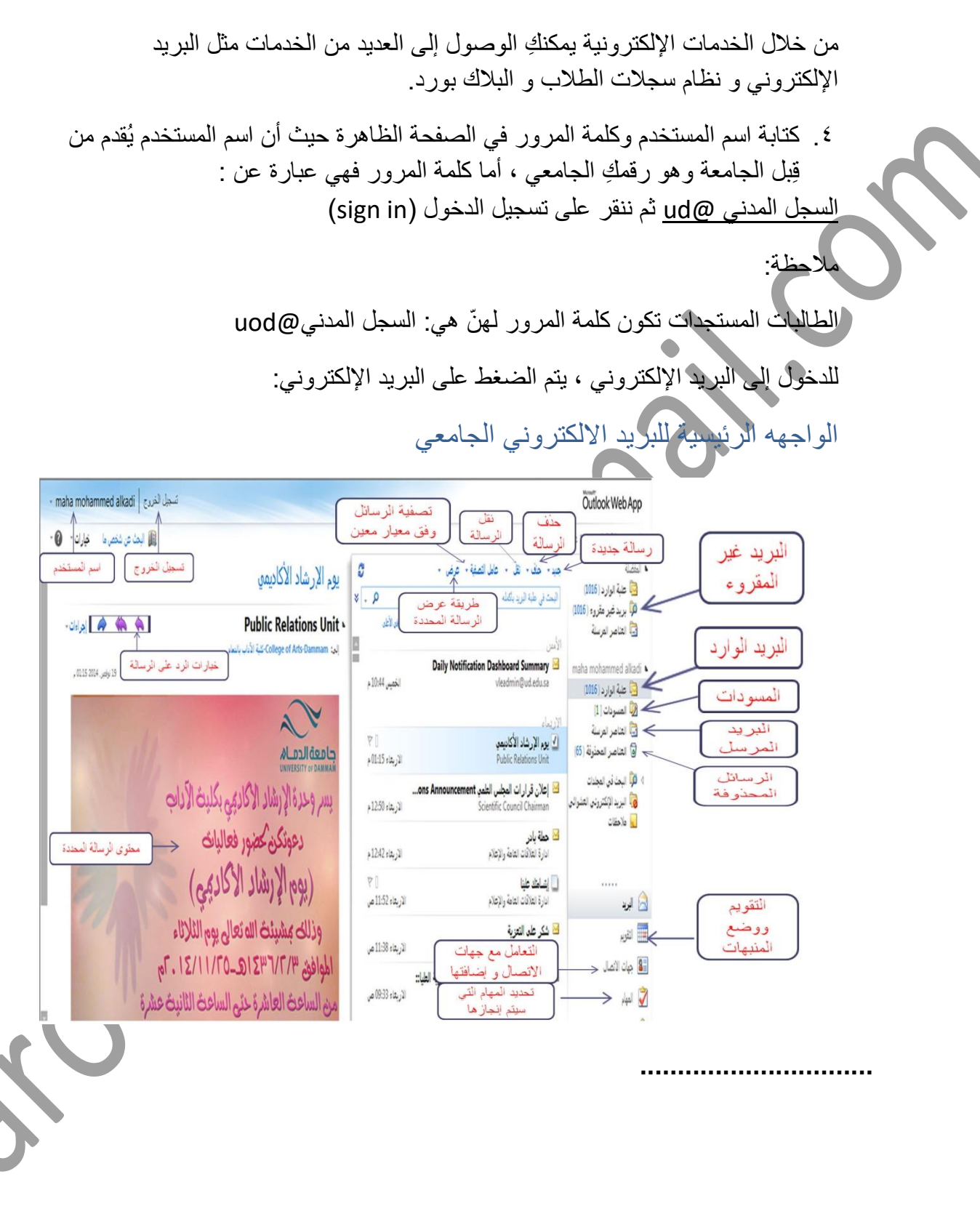